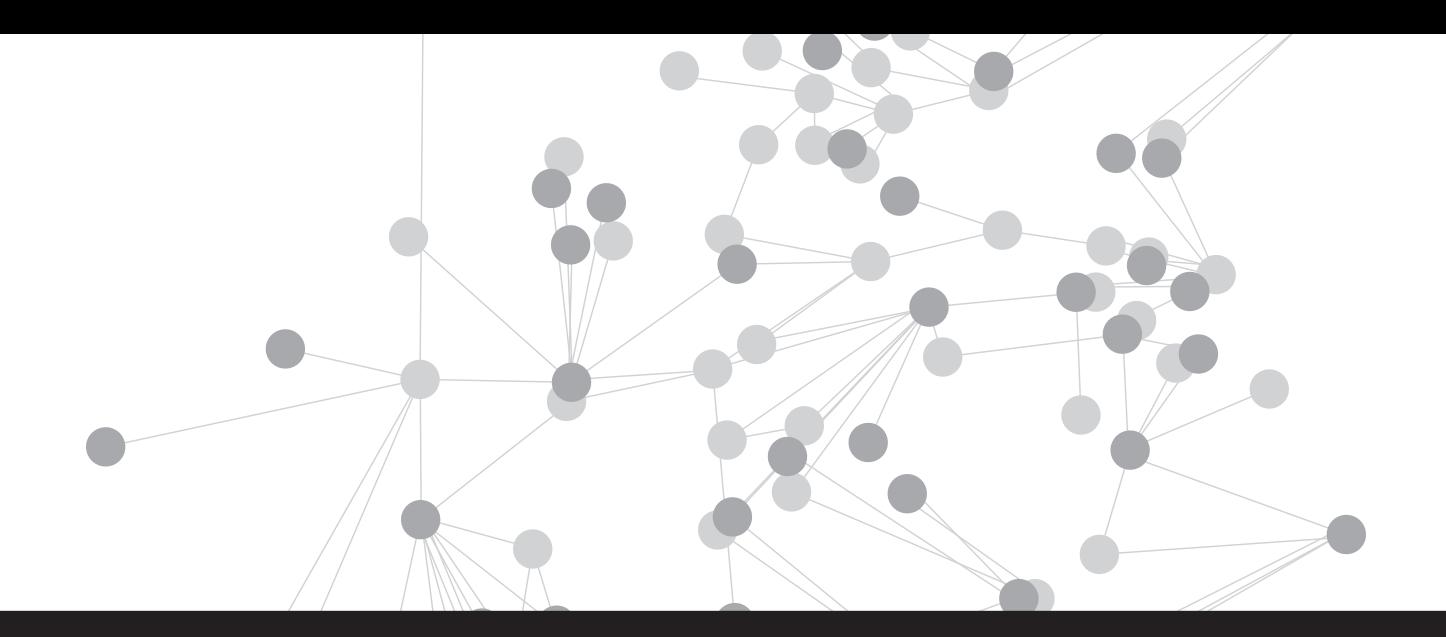

## Lithium Technologies

# Administrator's Guide

## Implementing Tagging in Your Community

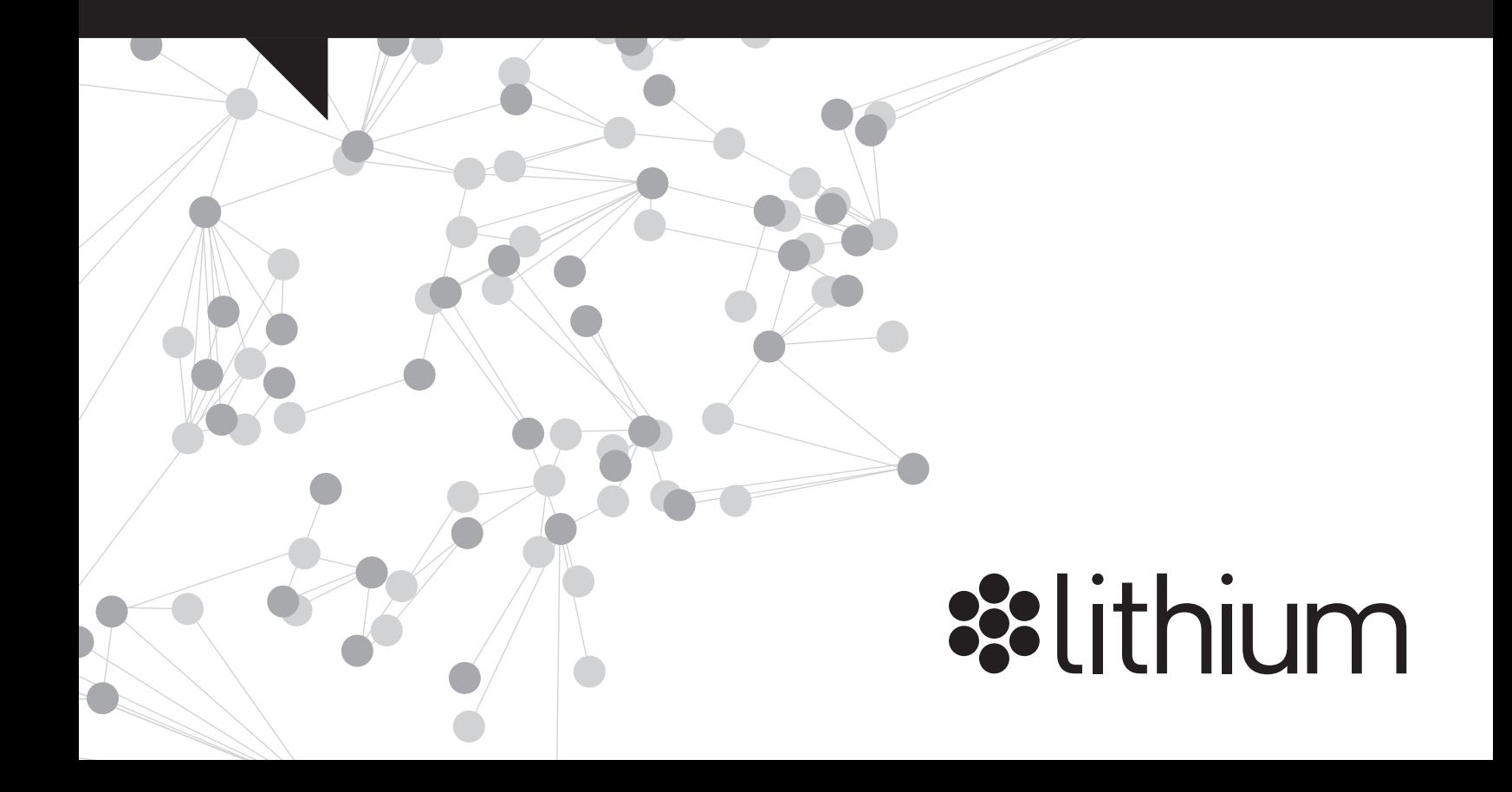

Copyright © 2009 Lithium Technologies, Inc. All rights reserved.

Lithium Interactive and LIA, are trademarks of Lithium Technologies, Inc. All other trademarks and tradenames are the property of their respective owners.

Information in this document is subject to change without notice. Websites, names, and data used as examples in this document are fictitious unless otherwise noted. No part of this document may be reproduced or transmitted in any form or by any means, electronic or mechanical, including photocopying and recording by any information or retrieval system, for any purpose, without prior written permission of Lithium Technologies, Inc. Address inquiries to Lithium Technologies, Inc., 6121 Hollis Street, Suite 4, Emeryville, CA 94608.

If you have comments or suggestions about Lithium Interactive documentation, please send us an e-mail at [doc.comments@lithium.com](mailto:doc.comments@lithium.com).

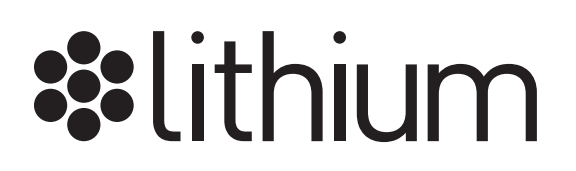

Lithium Technologies, Inc. 6121 Hollis Street, Suite 4 Emeryville, CA 94608 Tel 1.510.653.6800 www.lithium.com

## **Implementing tagging in your community**

Tagging—the application of personal, informal metadata to Web content—is the latest incarnation of a human behavior pattern that dates back to the first time a cave-dweller daubed an identifiable mark on a cave wall. On the Web, it's a socially acceptable, non-defacing way to tell others not only that you've been there, but also what you thought about the experience.

Within the last few years, tagging has evolved into a popular way for individuals to make personal order of the huge amount of content available on the Web, to share categorized content with their friends or anyone else who's interested, and to vote about content that matters to them.

In the context of a community, tagging is an exciting, easy-to-use feature that encourages participation by both established contributors and casual browsers who might be too busy or too shy to post.

Topics in this chapter include:

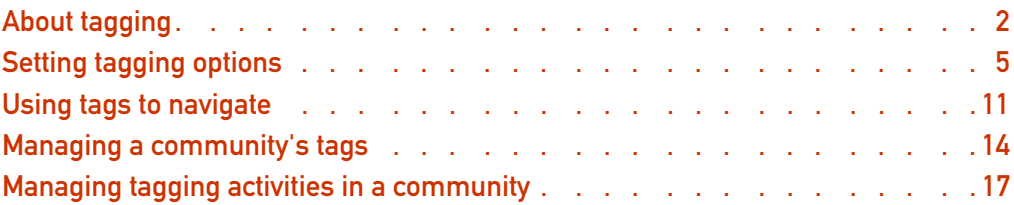

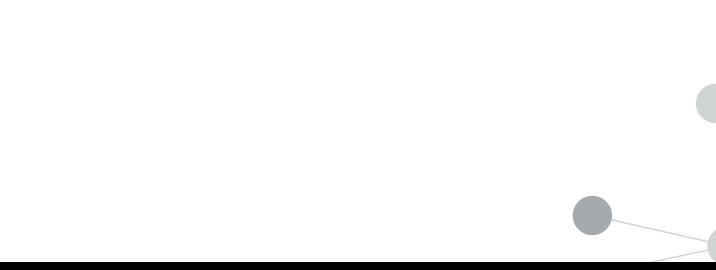

Implementing tagging in your community  $\bullet$  1

## <span id="page-3-0"></span>About tagging

In the beginning there was metadata—data about data—that was used to help make sense of data. Metadata was typically structured, hierarchical, and defined and assigned by the data's owner. Talk about rules. Here's a classic example of metadata in action. Take this piece of data: "12345." Without context, it's just a string of five sequential numbers. However, when you add metadata of "ZIP code," it becomes a reference to General Electric headquarters in Schenectady, NY (no kidding).

Then came the World Wide Web and keywords. In the context of the Web, keywords are HTML elements used to help index Web pages. The author of a page typically inserts keywords in an attempt to increase the number of hits a page receives from search engines.

Finally, under the democratizing influences of Web 2.0, social bookmarking sites started encouraging their users to ignore other people's keywords and start making up their own. Suddenly denizens of the Internet had a bottom-up, power-to-thepeople way to apply their own descriptive metadata, or tags, to Web content. And unlike browser bookmarks, which are stored locally on each user's computer, tags are shared in your community and are always accessible.

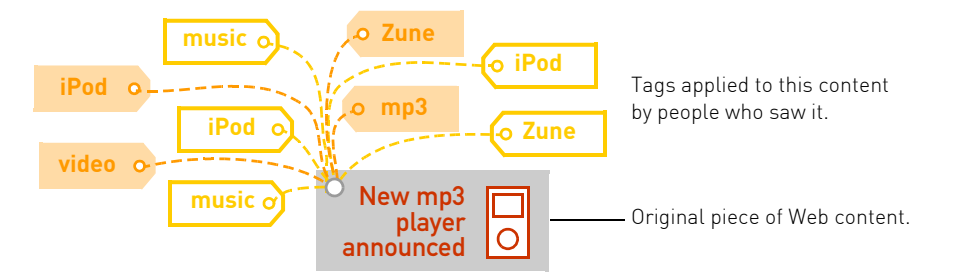

## Why do people tag?

Tagging is fun and cool and very Web 2.0. It's an easy way to find interesting things again or to put your own spin on content you see on the Web. Although each individual has different motivations, these are some of the common reasons people tag Web content:

• To organize material—messages, blogs, threads—so it's easier to find later.

Tags are an excellent navigational device: they help users remember what they saw or briefly summarize what a message or thread was about. They also help users quickly zero in on messages about a specific topic or find others who are interested in the same topics.

• To gain status or recognition in a community.

This is the same force that drives community members to devote countless hours to reading and answering posts. Seeing their names in lights on a Tagging Leaderboard gives these users the same sort of psychic strokes they get from being power contributors or VIPs.

• To participate in an informal knowledge creation project.

One of the interesting aspects of tagging is the way it allows users to act locally, but contribute to something of value for the entire community. By tagging items for their own personal use, users help to create something that benefits other community members as well.

• To call attention to or vote for the things they think are important—both for their friends and for the community at large.

The more often a tag is used, the more prominently it's featured, and the more attention it draws to tagged items.

## How does tagging work?

A **tag** is a single, informal keyword or phrase that describes a topic, theme, or some other element of a post. Each post may have multiple tags. For example, a post about an mp3 player might have these tags: iPod, Zune, nano, video, shuffle, music, and mp3.

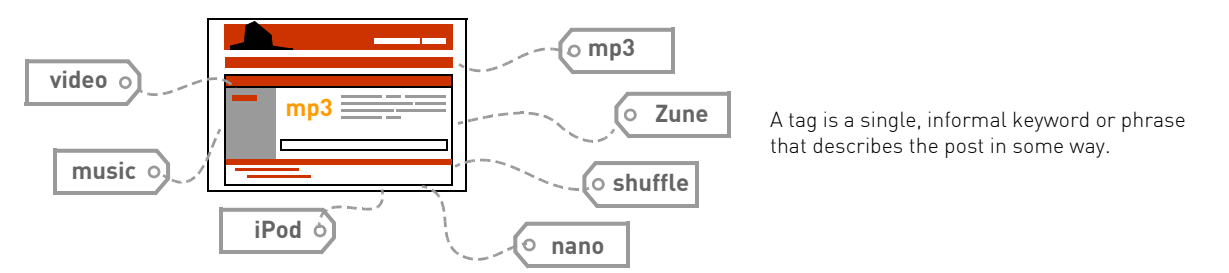

A **tag cloud** displays tags used frequently within a forum, a category, or the entire community. The more often a tag is used, the larger it appears in the tag cloud. A tag cloud can give you a quick sense of the hot topics in each area of a community.

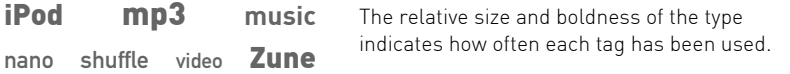

A **Top Taggers list** displays the names and tag tallies of the most active taggers in a community, offering active taggers a chance to see their names in lights.

**TOP TAGGERS** The Top Taggers list shows tallies for the Will (97) Ryan (61) Noize (54) HeadphoneJunkie (32) scott (30) Robb (24) adam\_plz (11) most active taggers. Stin (8) GeorgeKaplan (8) qa-pam (7) Reread (7) Cong (6) RottenClam (6) Dette (6) Jasia (5)

> Likewise, **tagging leaderboards** highlight the efforts of the active taggers in a forum, category, or community by displaying the most frequently tagged messages and the top taggers' tallies.

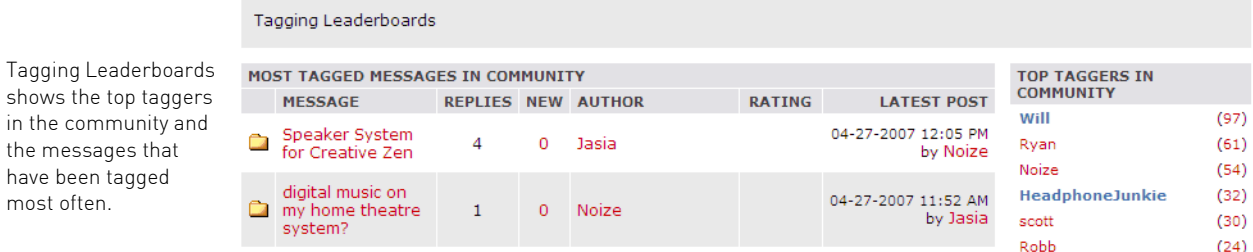

**4** z **Implementing tagging in your community** 

most often.

## Why should you include tagging in your community?

Tagging encourages community participation: people enjoy tagging and are interested in the way other users apply tags. Even users who might be too shy to post a message see tagging as a low-risk way to ease into participation in the community.

Here are some additional benefits tagging brings to your community:

- Tagging creates a dynamic organizational structure for your community that is the result of implicit consensus among community members.
- Tagging gives active members of the community another avenue to recognition as top taggers.
- Tagging highlights changing trends and gives you insight into how the community perceives their content. As users vote with their tags, they tell you what they care about, what's important to them.

## <span id="page-6-0"></span>Setting tagging options

Tagging is a feature that you're likely to implement after your community gets rolling. As a result, tagging is initially turned off. When you're ready, you can implement tagging for the entire community, or you can enable it for a trial period and limit it to selected user roles.

**» Note** There are tagging-related settings in a number of places in the Administration Console. The sections that follow describe those settings.

#### Check out these topics:

- **•** [Enabling tagging and setting feature options, next](#page-6-1)
- [Setting tagging display options on page 8](#page-9-0)
- [Editing the tag content filter on page 10](#page-11-0)

### <span id="page-6-1"></span>Enabling tagging and setting feature options

Before you enable tagging, be sure to check with your Customer Success Manager to verify that tagging is enabled on the back end. You must also decide how widely available you want tagging to be. You might, for example, initially limit tagging to selected roles—moderators and VIPs, for example—and then roll it out to the whole community. Or, you might want to enable tagging for selected forums or categories.

**» Note** If you enable tagging just for moderators and administrators, two interesting things happen. The first is that you wind up with a more structured top-down organization (a taxonomy) than you would if tagging were enabled throughout the community. Secondly, because of the way their default permissions are set up, there are no top taggers when only administrators and moderator can tag. Therefore, if you enable tagging for just administrators and moderators, you may want to leave Tagging Leaderboards turned off.

After you enable tagging, it's a good idea to review some settings that limit the level of tagging activity in your community. Although you can adjust these settings now, you might want to wait until tagging has been enabled for a trial period and you have a better idea of the impact of tagging on your community.

The main tag cloud appears on the right side of the page and the tags in posts appear at the bottom of the post.

appears at the

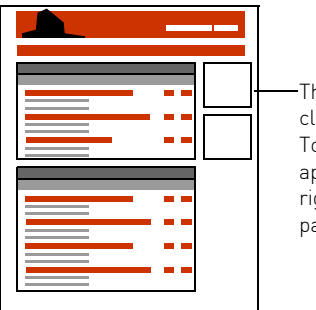

The main tag cloud and the Top Taggers list appear on the right side of the page.

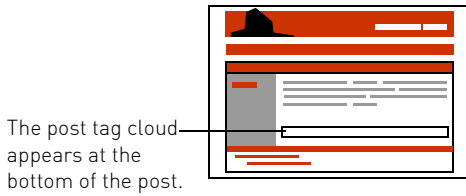

#### To enable tagging and set feature options:

- **1** Choose Community Options > Community Admin > General Settings > Tagging Settings.
	- To turn tagging on for a forum, go to that forum and choose Forum Options > Forum Admin > General Settings > Tagging Settings.
	- To turn tagging on for a category, go to that category and choose **Community** Options > Community Admin > General Settings > Tagging Settings.
- **2** Click the Turn on Tagging check box to make tagging available.
- **3** Click the Turn on Multi-Word Tagging check box to allow tags that are more than one word.
	- When you turn this setting on, community members are prompted to use commas between tags.
- When this setting is off (and only one word tags are allowed), community members are prompted to use spaces to separate tags.
- **4** Click the check box for Turn on Tagging Leaderboards to display leaderboards that show the names of the most active taggers in your community.

Tagging leaderboards tend to encourage participation—possibly more that you might want. Before you enable them, it's a good idea to consider whether leaderboards might encourage your community members to tag just for the recognition. Remember, if you are limiting tagging to administrators and moderators, you can leave tagging leaderboards turned off—by default, administrators and moderators don't appear in leaderboards. You can select the location of the tagging leaderboards later.

- **5** Click the Turn on Top Tags Cloud check box to display a cloud tag that shows the most commonly used tags.
- **6** If necessary, change the settings for maximum tagging activity.
	- **» Tip** The default settings are appropriate for a community with about 80,000 members and 4,000 posts per day. If your community is significantly larger, you may want to increase these values accordingly. Otherwise you can leave the default settings as is and adjust them later based on how your community members use tagging.

These are the settings you can change:

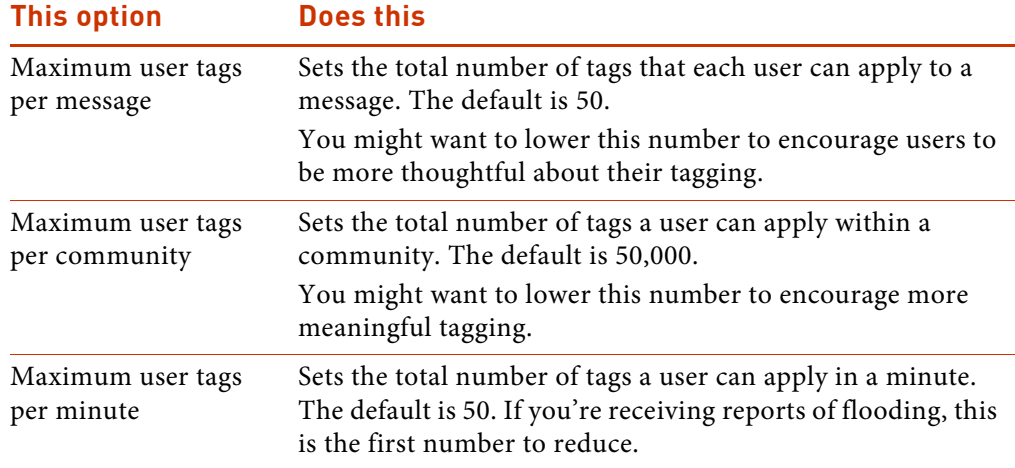

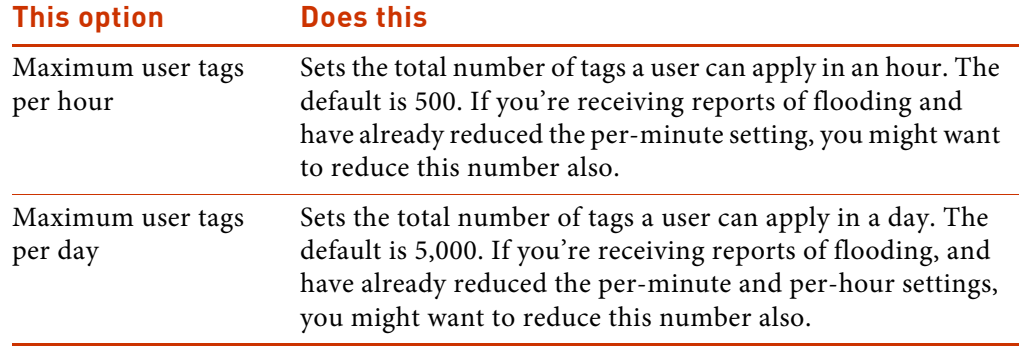

**7** Click Save Changes.

## <span id="page-9-0"></span>Setting tagging display options

Tagging display options determine the appearance of the main and post tag clouds, Top Tagger lists, and Tagging Leaderboards. They also determine the number of items you see on Top Tags pages, on individual Tag pages, and on user profile pages (in the My Tags area and the Tagging tab).

#### To set tagging display options:

**1** Choose Community Options > Community Admin > Layout Settings.

The Layout Settings section opens to the Display Settings page.

- **2** Scroll down to Tagging Settings and change the tagging layout settings as needed.
	- **» Tip** The settings you are most likely to change are the number of tags that appear in various locations. As a rule of thumb, you might want to increase the number of tags or taggers to show more participation.

These are the settings you can change:

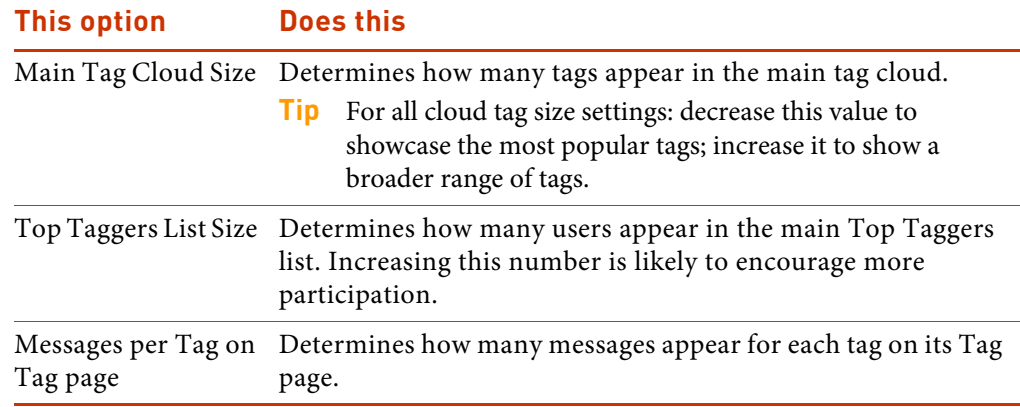

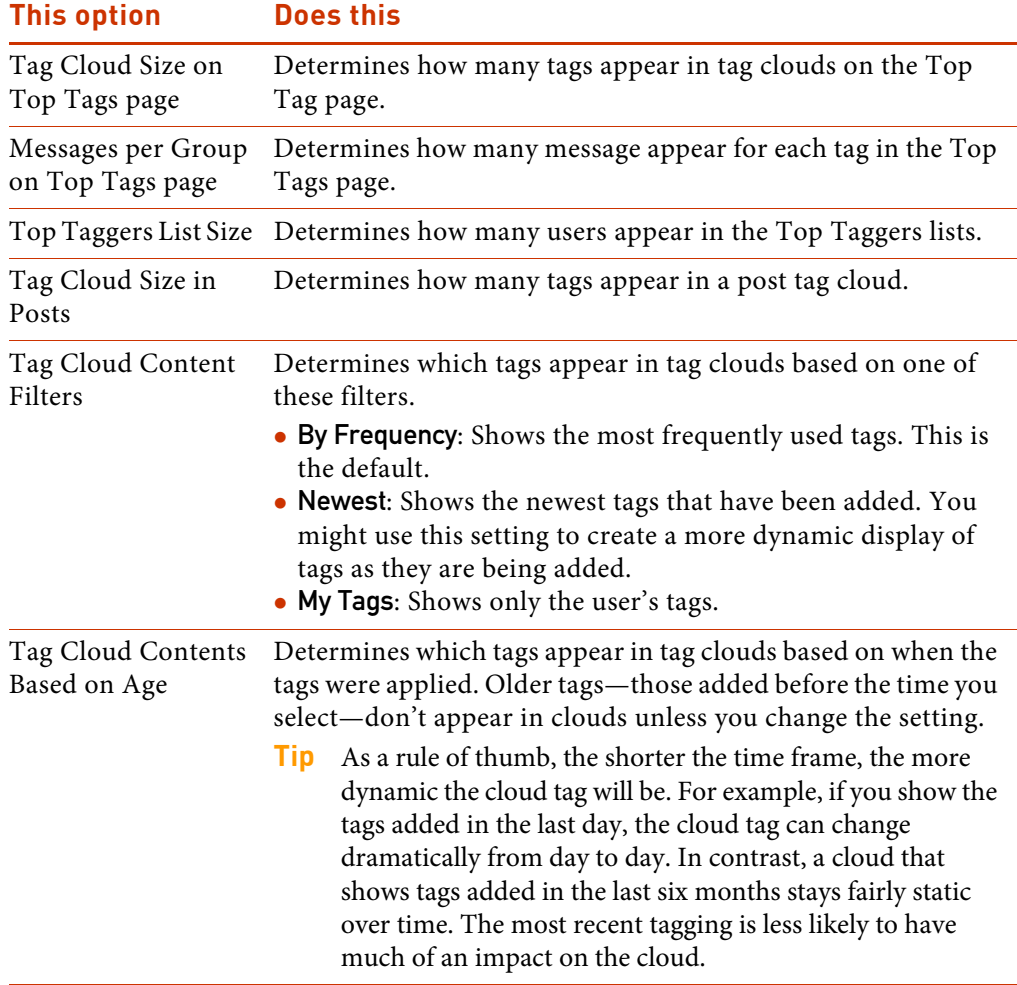

- **3** Scroll down to the end of the Tagging Settings section and click Save Changes.
	- **» Tip** There is a **Save Changes** button at the bottom of each section on this page. Be sure to click the Save Changes button directly below the settings you just changed.

## <span id="page-11-0"></span>Editing the tag content filter

Your community uses a series of filters to prevent undesirable material from appearing in user names, keywords, and posts. In addition, the tag filter prevents certain words from being used as tags. The smut filter, which automatically checks login names, posts, and tags, is already populated with an exhaustive list of offensive terms. You might, however, want to block users from adding competitors' product names or other inappropriate words as tags. If so, you can add these terms to the tag filter.

**» Tip** The contents of the smut, keyword, login, and tag filters are up to you. You can add or remove terms in any of these filters as needed. And if users have gotten ahead of you and are using undesirable tags, you can remove the tags or consolidate them into other tags as needed. See Deleting tags on page 14 and [Consolidating tags](#page-17-0) on page 16.

#### To edit the tagging content filter:

**1** Choose Community Options > Community Admin > Advanced Settings > Content Filters.

The tag filter is the first one listed.

**2** Click Edit Content Filter for the tag filter.

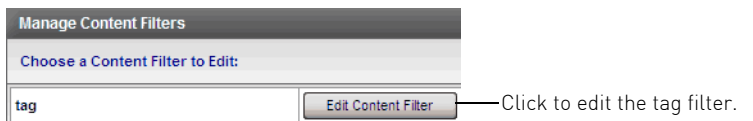

- **3** Add one or more words to the filter.
	- To add several words at once, type them—with each word on a separate line—in the Words to Add box and click Add Words.

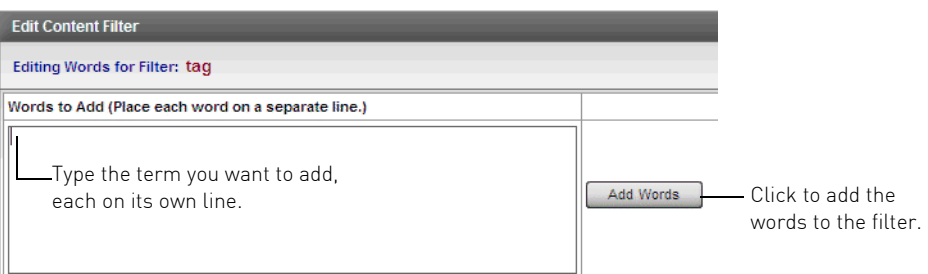

 $\bullet$  To add one word, type it in the Word box and click Add Word.

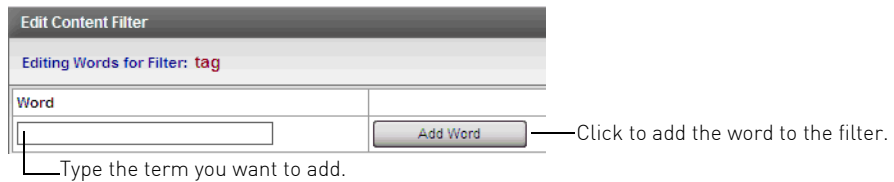

**4** To remove a term, click Remove Word.

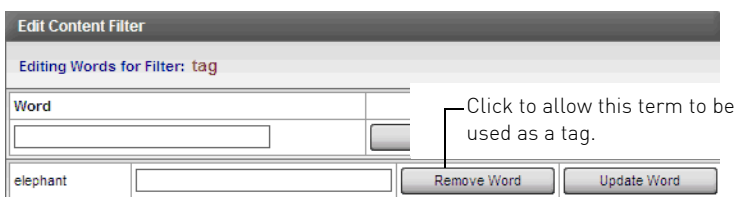

## <span id="page-12-0"></span>Using tags to navigate

Users in your community can use tags to organize and locate messages. They can also use tags to navigate to a variety of pages. If you're an administrator or you have been permitted to manage tags, you can delete or consolidate the tags used in your community.

**» Note** Typically, only administrators have permission to manage tags, but they can grant this permission to other users as needed.

To view all of the tags in a community, category, or forum:

◆ Click the View All link at the bottom of a Top Tags section.

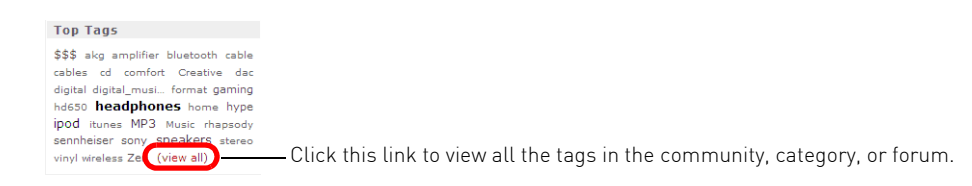

The Top Tags page shows the full tag cloud—listed alphabetically—for the community, the forum, or a message. Using boldface and text size, the tag cloud graphically displays the relative popularity of all tags that users have applied in the community, on a forum, or in a message. As an administrator, you can delete tags from this page.

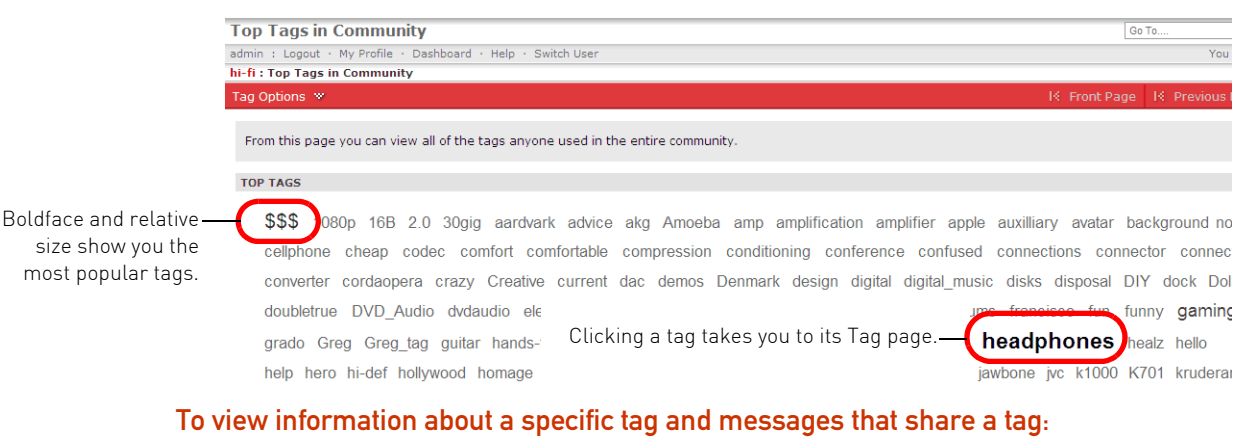

Click the tag in a tag cloud or Top Tags list.

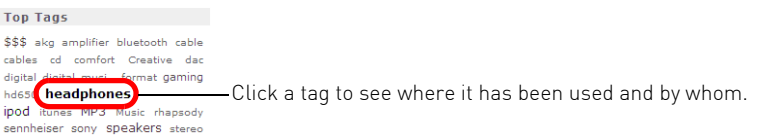

The Tag page shows the messages to which a tag has been applied. It also shows the messages that have received the most tags, related tags (tags that have been applied to the same messages), and the top taggers for this tag.

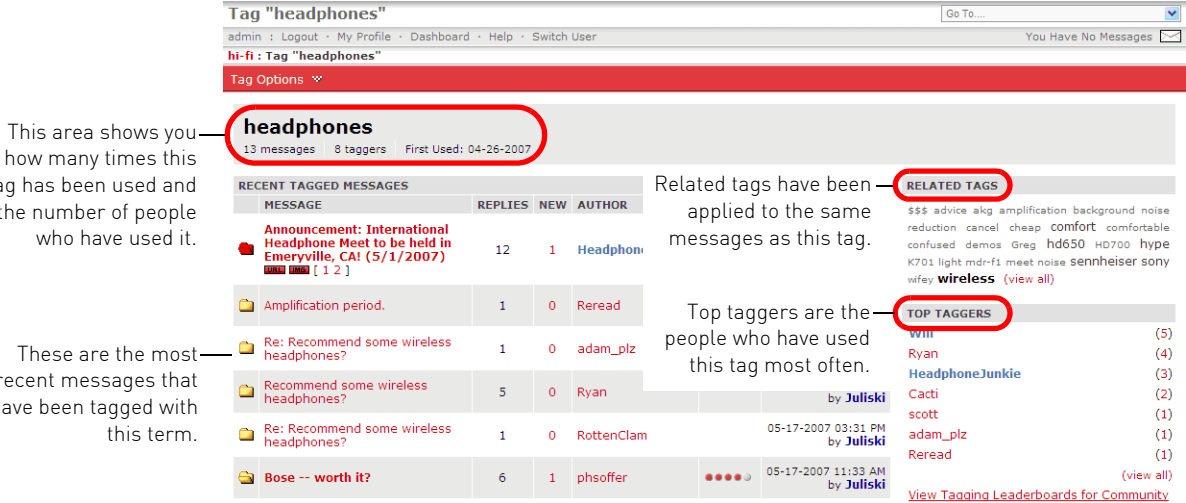

tag has been used and the number of people who have used it.

These are the most recent messages that have been tagged with this term.

**12** z **Implementing tagging in your community** 

#### To view all taggers, listed by number of tags applied:

◆ Click the View All link at the bottom of a Top Taggers list.

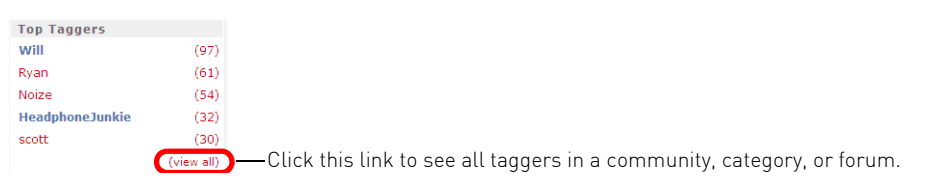

The Top Taggers page shows all taggers and the number of tags they've applied.

<span id="page-14-0"></span>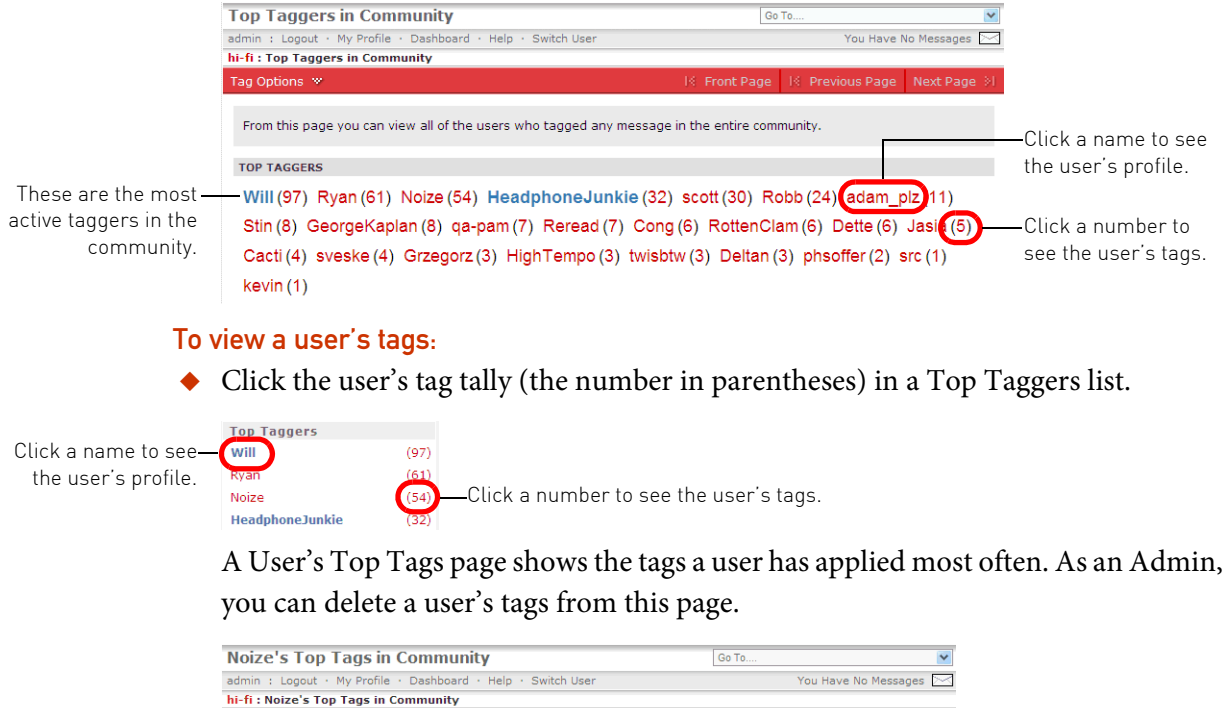

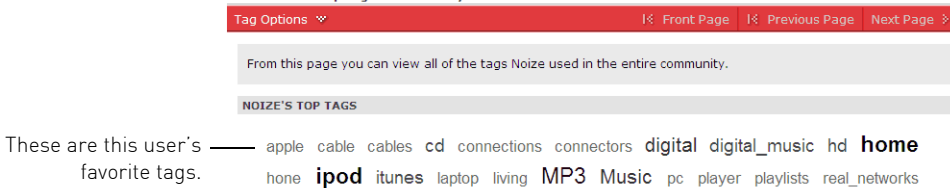

#### To view a tagging leaderboard:

Click the View Tagging Leaderboards link for the community, category, or forum.

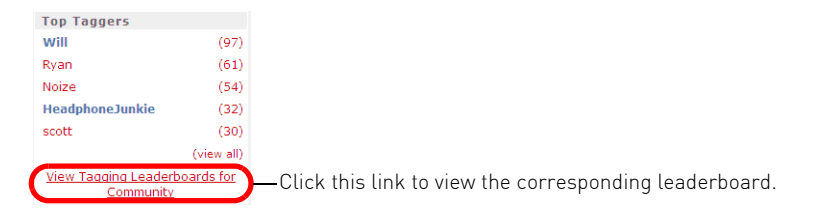

The Tagging Leaderboards page shows the messages that have been tagged most often and the top taggers in the community, category, or forum. Links in the leaderboard can take you to a thread, a message, a user's profile, or a tag cloud.

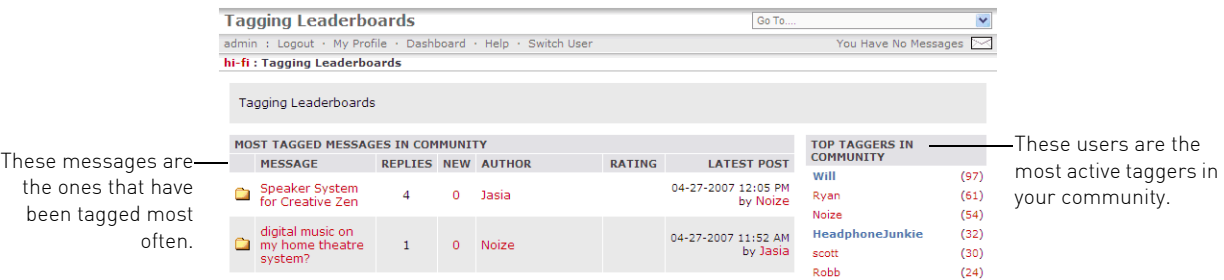

## <span id="page-15-0"></span>Managing a community's tags

Because tagging is a free-form activity, chances are that inappropriate or near duplicate tags have found their way into your tag cloud. As an administrator, you can remove tags or consolidate near duplicate tags for yourself, for another user, or for any level in your community.

**» Note** Typically, only administrators have permission to manage tags, but they can grant this permission to other users as needed.

## <span id="page-15-1"></span>Deleting tags

As an Admin, you can remove any tags that you think are inappropriate—either from the community, or for an individual user. You can delete single tags, selected tags, or all tags for a user, the community, category, or board.

#### To delete a specific tag:

**1** Click the tag you want to remove in a tag cloud.

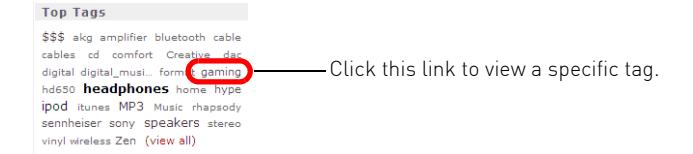

**2** Choose Tag Options > Delete Tag and all its uses.

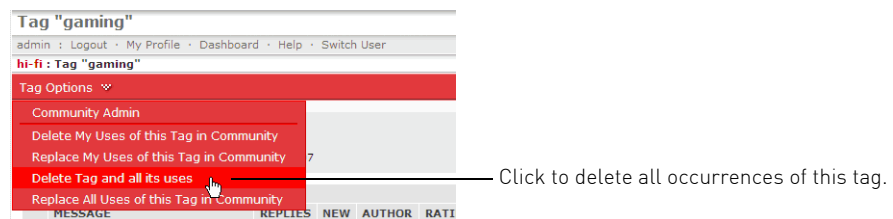

**3** Click Confirm to delete the tag.

#### To delete multiple tags:

**1** From a community, category, or forum, click the View All link at the bottom of the Top Tags list.

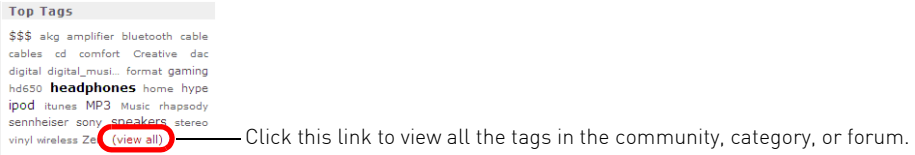

- **2** Scroll down to the Delete Tags section at the bottom of the page.
- **3** Click check boxes for the tags you want to remove. Click Check All to select all of this user's tags.

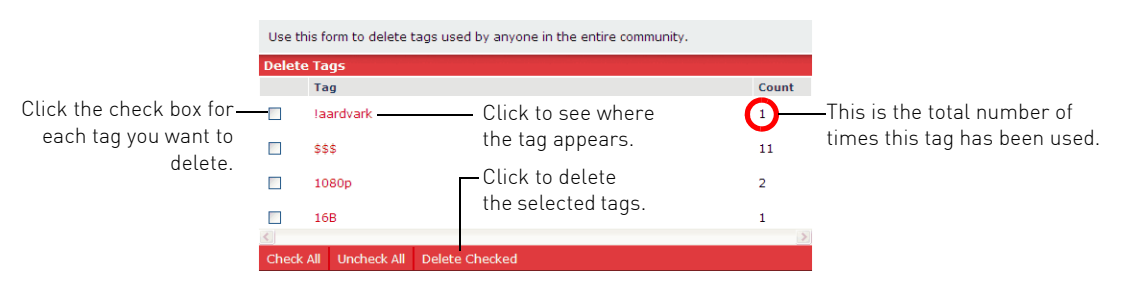

**4** Click Delete Checked. Click Confirm to delete the tags.

#### To delete all tags for a user:

**1** Navigate to the tag cloud for the user whose tags you want to delete.

- **2** Choose Tag Options > Delete User's Tags in Community.
- **3** Click **Confirm** to delete the tags.

#### To delete all tags in a community:

- **1** Click the View All link in the main tag cloud.
- **2** Choose Tag Options > Delete All Tags in Community. Or, to remove your own tags, choose Tag Options > Delete All My Tags in Community.
- **3** Click **Confirm** to delete the tags.

## <span id="page-17-0"></span>Consolidating tags

Tagging in a community can be a bit haphazard, as users enter tags with typos or add near duplicates to existing tags in your tag cloud. Although each variation is a legitimate tag, the near duplicates can dilute overall impact of a tag.

In this community, users have tagged messages with both speaker and speakers. Of the two, speakers is clearly the more popular tag.

These two tags are similar enough to be consolidated.

One way to handle near duplicate tags is to consolidate them into a single tag. Bear in mind, however, that this is not a permanent solution; users can continue to use both versions of a tag.

#### To consolidate tags:

**1** Click the tag you want to merge in a tag cloud.

If you start from the community tag cloud, your change affects the entire community. If you start from a category or forum, your change affects just that category or forum. The Tag page appears.

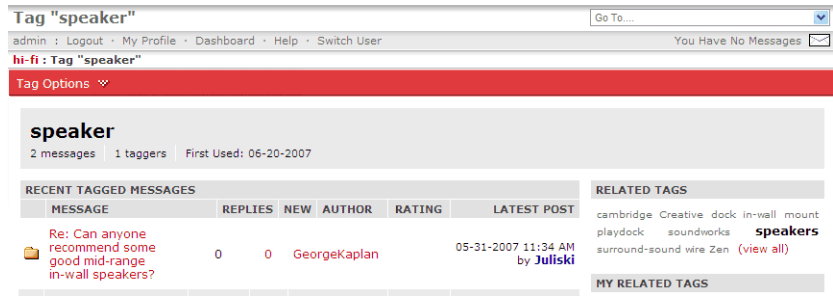

This page displays messages where the tag was used in the community, category, or forum.

**16** z **Implementing tagging in your community** 

**2** Choose Tag Option > Replace All Uses of this Tag in Community.

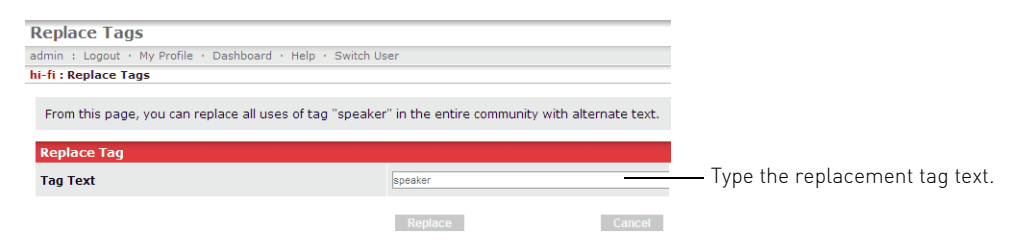

**3** Type the replacement tag text and click Replace.

Using the example above, you'd enter "speakers" in the Tag Text area.

## <span id="page-18-0"></span>Managing tagging activities in a community

Once tagging is enabled in your community it's time to think about how to manage tagging activities. By default, administrators are the only users who can manage tagging within a community, so you may want to give moderators, for example, the ability to manage tag and tagging activities. This will enable them to handle users who tag inappropriately.

Another area for consideration is how you want to tie tagging into user rankings.

#### Check out these topics:

- [Setting tagging permissions, next](#page-18-1)
- $\bullet$  [Incorporating tagging into user rankings on page 18](#page-19-0)
- $\bullet$  [Managing inappropriate tagging on page 19](#page-20-0)

## <span id="page-18-1"></span>Setting tagging permissions

There are two permission settings that affect tagging: Allow user to add a tag and Allow user to manage tags. The first is turned on by default for all users and allows them to apply tags when tagging is enabled. The second permission lets a user turn tagging on or off for other users and is initially granted only to administrators. If you want moderators to be able to handle tagging issues, you must give them the ability to manage other users' tags.

#### To set tagging permissions:

**1** Choose Community Options > Community Admin > User Management > Permissions.

**2** To change permissions for all users in a role (all moderators, for example), click Edit Roles. In the Select a Role to Edit area, click Edit Role for the group of users you want to edit.

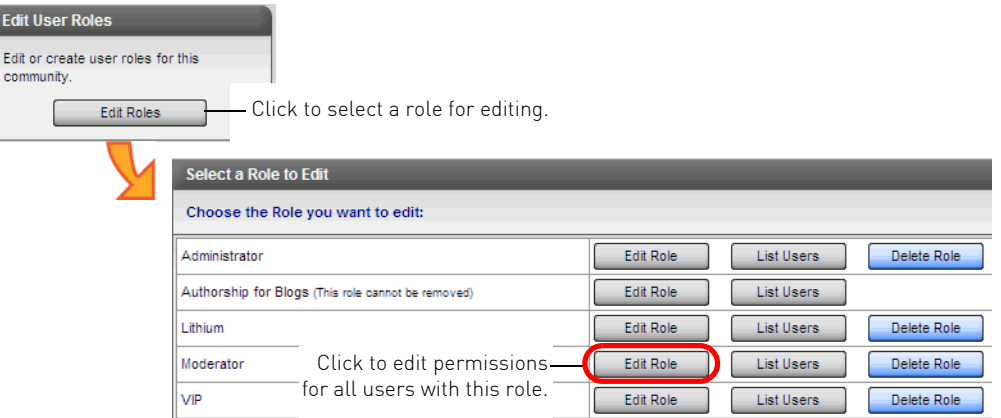

**3** Scroll down to the end of the permissions list. Change the Allow user to manage tags setting for this role from Deny to Grant.

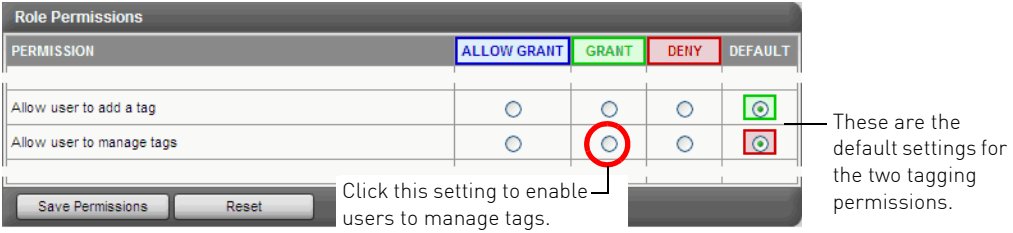

**4** Click Save Permissions.

## <span id="page-19-0"></span>Incorporating tagging into user rankings

Once your community enables tagging, you can integrate it into user rankings by setting a minimum number of tags for each ranking. Users must then meet this additional criterion for each rank.

**» Important** To avoid demoting existing users, it's a good idea to wait until tagging is well established in your community before adding a minimum number of tags for user rankings.

#### To incorporate tagging into user rankings:

**1** Choose Community Options > User Management > User Rankings.

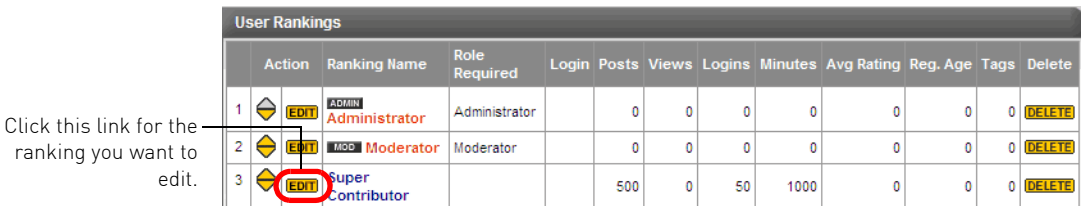

- **2** Click the Edit button for the ranking you want to edit.
- **3** Scroll to the middle of the Edit User Ranking list and enter the minimum number of tags the user must apply to attain this rank. Click Save Ranking.

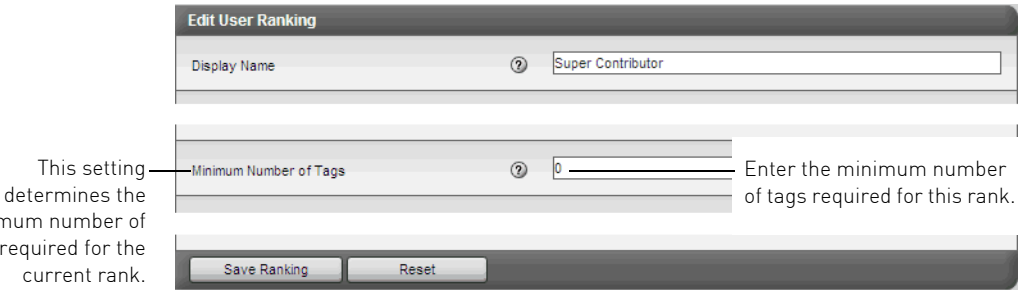

## <span id="page-20-0"></span>Managing inappropriate tagging

minin tags

> One of a moderator's most important roles is to enforce community standards and guidelines and promote general well being in the community. As it applies to tagging, the moderator's job is to make sure that the words used as tags meet community guidelines and that users aren't indiscriminately tagging just to appear in leaderboards.

#### Vulgar tags

In the case of rude words used as tags, the first line of defense is a well-populated tag filter (see [Editing the tag content filter](#page-11-0) on page 10). However, a user bent on mischief can sometimes find ways to circumvent a filter. If rude terms start cropping up in tag clouds, moderators should start by removing those specific tags (see Deleting tags [on page 14\)](#page-15-1) and working with the user to stop the undesirable behavior. If the user persists, the moderator (or someone who can manage other users' tags) can temporarily disable tagging for that user (see [Stopping users from](#page-21-0)  [tagging](#page-21-0), next).

#### Gratuitous tagging

Gratuitous tagging can be a bit harder to spot. One warning sign is reports of flooding from other users. Another indicator is the appearance on tagging leaderboards of users who are not normally active contributors. If you receive flooding reports, you can start by reducing the number of tags that can users can apply per minute, hour, or day (see [Enabling tagging and setting feature options](#page-6-1) on [page 5](#page-6-1)). Then, if necessary, you can remove tags.

The sudden appearance of unexpected users on leaderboards requires more research to determine how useful the tags are (see Preventing users from appearing on [tagging leaderboards](#page-22-0) on page 21 for the actions you can take).

#### <span id="page-21-0"></span>Stopping users from tagging

Most communities have guidelines against vulgarity or rudeness and those guidelines apply to tags just as much as they do to messages. If a user repeatedly violates those guidelines, it's up to the moderator to convince the user to stop the undesirable behavior. If all else fails, the recommended way to prevent a user from tagging is to create a "non-tagging" role and temporarily assign it to the user. All other permissions for this role can remain at defaults.

The next time the user logs on, the Add Tag button no longer appears on messages.

**» Important** If a user has multiple roles assigned, the least restrictive set of permissions applies. This means that if Role A grants a permission and Role B denies it, Role A wins and the user gets the permission. You may want to work with your Customer Success Manager (CSM) to develop a long-term strategy for handling these situations.

#### To stop users from tagging:

- **1** Choose Community Options > Community Admin > User Management > Permissions.
- **2** Click Edit Roles.

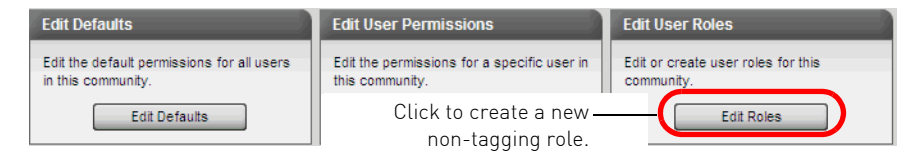

- **3** Scroll down to the bottom of the page and enter a name for the new role. Click Create A New Role. Or create a new Role: (Type in the name of the role) Enter a name for the  $\frac{1}{\sqrt{1-\frac{1}{\sqrt{1-\$ role.
	- **4** In the Role Permissions area, scroll down to the bottom of the list and change the Allow user to add a tag permission from Grant to Deny.

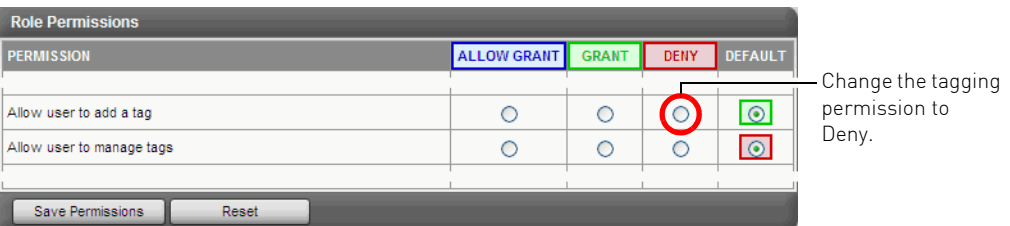

#### **5** Click Save Permissions.

**6** To apply the role, click List Users (near the top of the page).

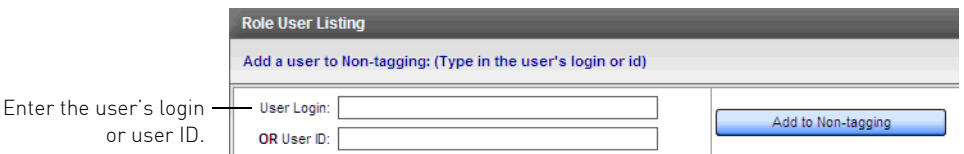

**7** Enter the user's login or user ID and click Add to Non-tagging (the button shows the name of the role).

<span id="page-22-0"></span>Preventing users from appearing on tagging leaderboards

Users tag for a variety of reasons: to organize material for their own or others' use, to call attention to things they think are important, or to  $g_{\frac{1}{2}}$  click to assign the role. community for their contributions. Unfortunately, some users will tag just to see their names on leaderboards. Their contributions are unlikely to be beneficial to the community at large. Here's some advice on how to handle this situation.

**Step 1** The first step in dealing with an over-zealous tagger is to look at the user's tags and determine their quality (see [To view a user's tags:](#page-14-0) on page 13). If the tags are appropriate for the content, you might want to simply keep an eye on the user for a while.

- **Step 2** If some tags are random or meaningless, you can remove them. Removing tags reduces the likelihood that the user will appear on a Top Taggers list. See [Deleting](#page-15-1)  tags [on page 14](#page-15-1) for information about deleting selected tags.
- **Step 3** If the user continues to add meaningless tags, you can suspend the user's tagging permission (see [Stopping users from tagging](#page-21-0) on page 20).
- **Step 4** Create a "no leaderboard" role for users whose names shouldn't appear in tagging leaderboards and ask your Customer Success Manager (CSM) to modify that role for you.